## Padlet User Guide

Why would you use Padlet?

- \* to brainstorm ideas with a class
- \* to collect and share website links
- \* to share assignments and announcements
	- \* to facilitate class discussions
		- \* to display student work

How do you use Padlet?

1. Login to Padlet [\(www.padlet.com\)](http://www.padlet.com) and create a new padlet.

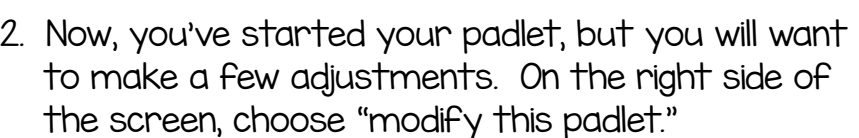

3. From the "Modify this padlet" menu, you can give your padlet a title, a description, and a portrait icon. You can also change the background wallpaper and the layout. (suggestion: "stream" and "grid" are the best layouts to use with students.)

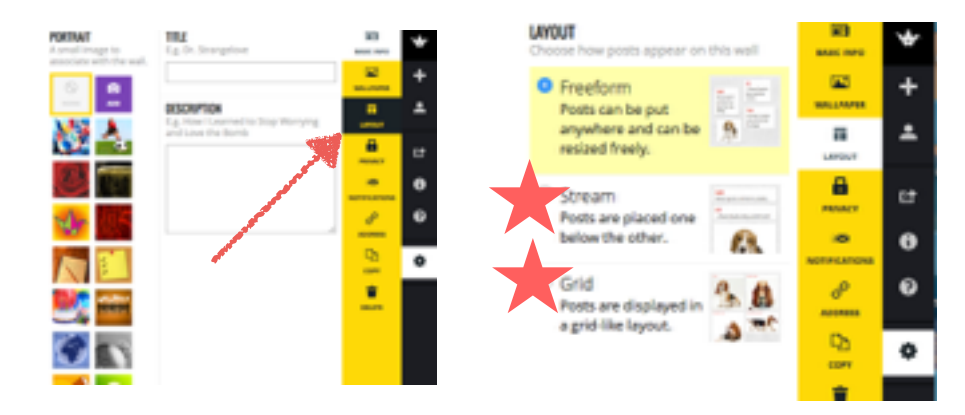

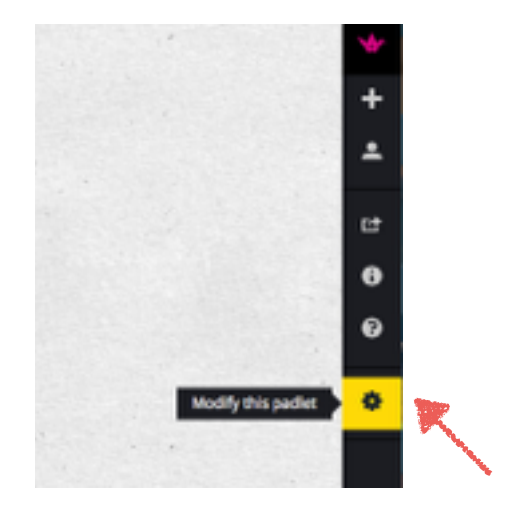

## Padlet User Guide

4. Once you have your settings complete, it's time to share your padlet! Choose the "share/export" tab in the menu. From there, you can copy the link or QR code for this padlet. (Suggestion: Students can use their iPads to scan the QR code directly from your SmartBoard if you don't want to print it!)

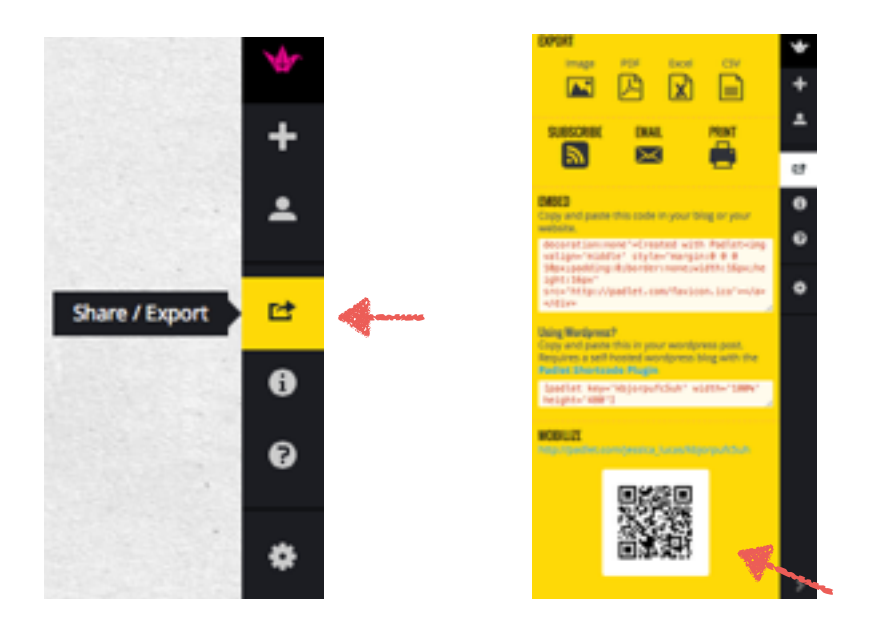

5. When you visit your padlet for the first time, it will just be a blank wall. To add something to it, just double click (or double tap) on the background. You can type a message, add a link to a website, or upload a file (like a picture or PDF) . Once you post, it saves and publishes automatically. Simple!

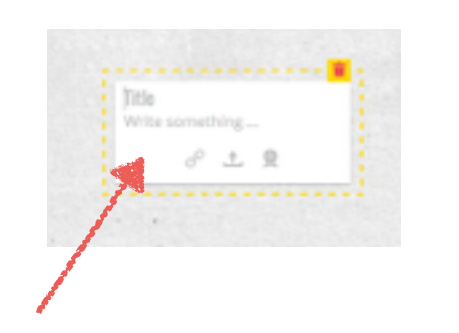

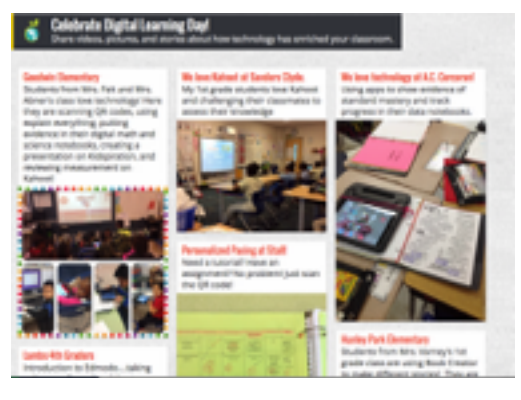

Padlet in action!